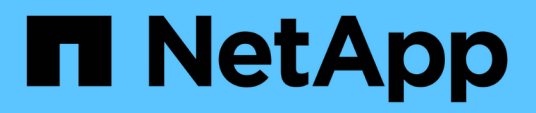

### **Configure peer relationships (ONTAP 9.2 and earlier)**

System Manager Classic

NetApp June 22, 2024

This PDF was generated from https://docs.netapp.com/us-en/ontap-system-managerclassic/peering/task\_creating\_intercluster\_interfaces\_on\_all\_nodes.html on June 22, 2024. Always check docs.netapp.com for the latest.

# **Table of Contents**

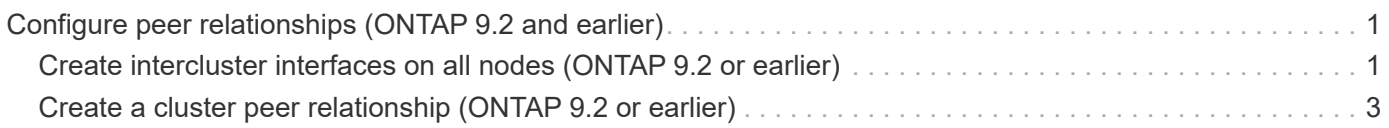

## <span id="page-2-0"></span>**Configure peer relationships (ONTAP 9.2 and earlier)**

Using the ONTAP System Manager *classic* interface with ONTAP 9.2 or an earlier ONTAP 9 release, you can create SVM peer relationships.

A peer relationship defines network connections that enable clusters and SVMs to exchange data securely. You must create a cluster peer relationship before you can create an SVM peer relationship.

### <span id="page-2-1"></span>**Create intercluster interfaces on all nodes (ONTAP 9.2 or earlier)**

Using the ONTAP System Manager *classic* interface with ONTAP 9.2 or an earlier ONTAP 9 release, you can create intercluster LIFs that will be used for peering.

Clusters communicate with each other through logical interfaces (LIFs) that are dedicated to intercluster communication. You must create an intercluster LIF within each IPspace that will be used for peering. The LIFs must be created on each node in each cluster for which you want to create a peer relationship.

### **Before you begin**

You must have identified the subnet and ports, and optionally the IP addresses, that you plan to use for the intercluster LIFs.

### **About this task**

You must perform this procedure on both clusters for which you want to create a peer relationship. For example, if you have a four-node cluster that you want to peer with cluster X over IPspace A, and peer with cluster Y over IPspace Y, then you need a total of eight intercluster LIFs; Four on IPspace A (one per node), and four on IPspace Y (one per node).

### **Steps**

- <span id="page-2-2"></span>1. Create an intercluster LIF on one node of the source cluster:
	- a. Navigate to the **Network Interfaces** window.
	- b. Click **Create**.

The Create Network Interface dialog box is displayed.

c. Enter a name for the intercluster LIF.

You can use "icl01" for the intercluster LIF on the first node, and "icl02" for the intercluster LIF on the second node.

- d. Select **Intercluster Connectivity** as the interface role.
- e. Select the IPspace.
- f. In the **Add Details** dialog box, select **Using a subnet** from the **Assign IP Address** drop-down list, and then select the subnet that you want to use for intercluster communication.

By default, the IP address is automatically selected from the subnet after you click **Create**. If you do not want to use the IP address that is automatically selected, you must manually specify the IP address that the node uses for intercluster communication.

g. If you want to manually specify the IP address that the node uses for intercluster communication, select **Use this IP Address**, and type the IP address.

You must ensure that the IP address that you want to use either is already available in the subnet or can be added to the subnet later.

- h. In the **Ports** area, click the node that you are configuring, and select the port that you want to use for this node.
- i. If you decided not to share ports for intercluster communication with data communication, confirm that the selected port displays "0" in the **Hosted Interface Count** column.

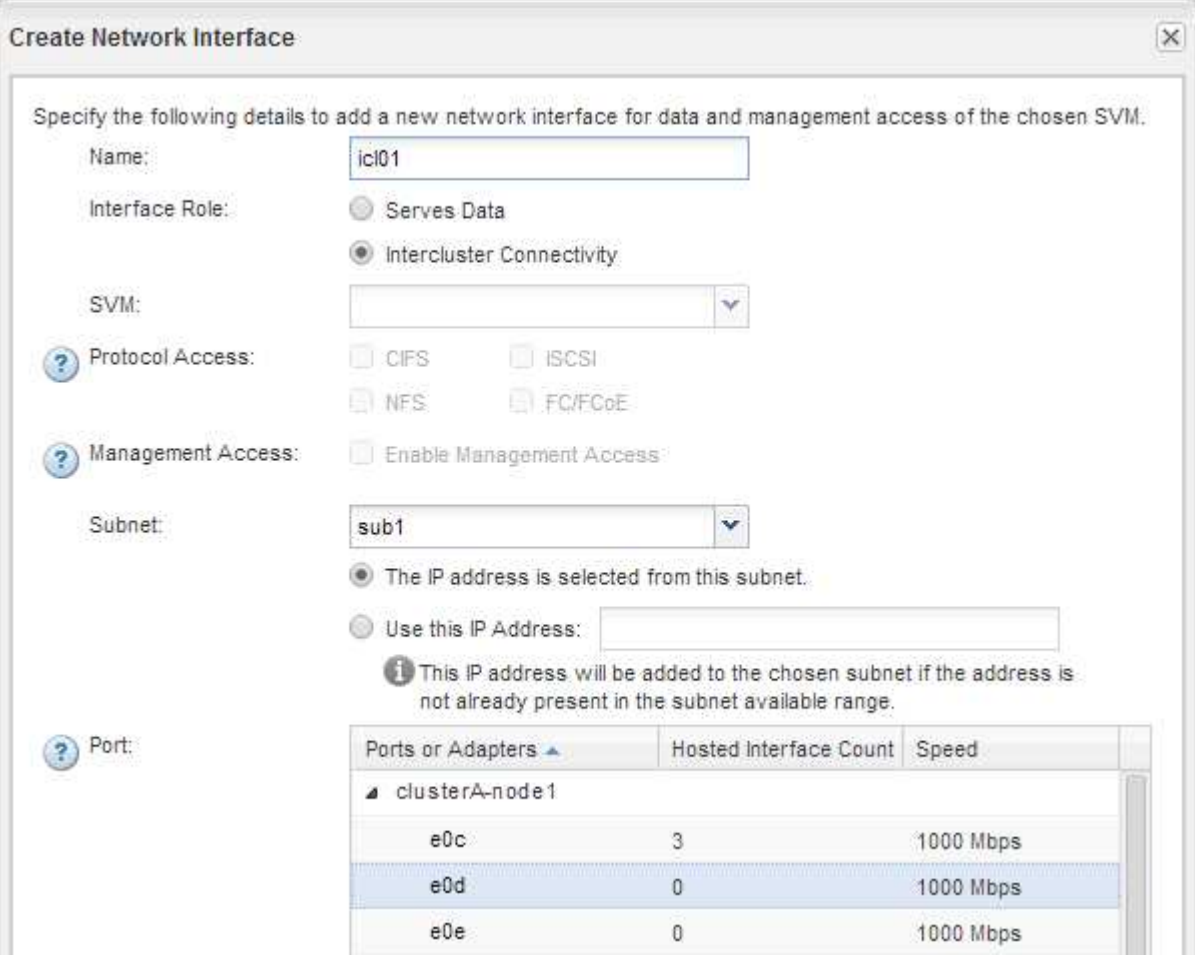

j. Click **Create**.

2. Repeat [Step 1](#page-2-2) for each node in the cluster.

Each node in the cluster has an intercluster LIF.

- 3. Make a note of the IP addresses of the intercluster LIFs so that you can use them later when you create peer relationships with other clusters:
	- a. In the **Network Interfaces** window, in the **Role** column, click , clear the **All** check box, and then select **Intercluster**.

The Network Interfaces window displays only intercluster LIFs.

b. Note down the IP addresses that are listed in the **IP Addresses/WWPN** column, or leave the **Network Interfaces** window open so that you can retrieve the IP addresses later.

You can click the column display icon  $\left(\frac{1}{2}|\mathbf{x}|\right)$  to hide the columns that you do not want to view.

### **Results**

All of the nodes in each cluster have intercluster LIFs that can all communicate with each other.

### <span id="page-4-0"></span>**Create a cluster peer relationship (ONTAP 9.2 or earlier)**

Using the ONTAP System Manager *classic* interface with ONTAP 9.2 or an earlier ONTAP 9 release, you can create a cluster peer relationship between two clusters by entering a predetermined passphrase and the IP addresses of the intercluster LIFs of the remote cluster, and then verifying that the relationship was created successfully.

### **Before you begin**

- You must know the IP addresses of all of the intercluster LIFs of the clusters that you want to peer.
- You must know the passphrase that you will use for each peer relationship.

### **About this task**

You must perform this procedure on each cluster.

#### **Steps**

- 1. From the source cluster, create a cluster peer relationship with the destination cluster.
	- a. Click the **Configurations** tab.
	- b. In the **Cluster Settings** pane, click **Cluster Peers**.
	- c. Click **Create**.

The **Create Cluster Peer** dialog box is displayed.

- <span id="page-4-1"></span>d. In the **Details of the remote cluster to be peered** area, specify the passphrase that both peers will use to ensure an authenticated cluster peer relationship.
- e. Enter the IP addresses of all of the intercluster LIFs of the destination cluster (one per node) separated by commas.

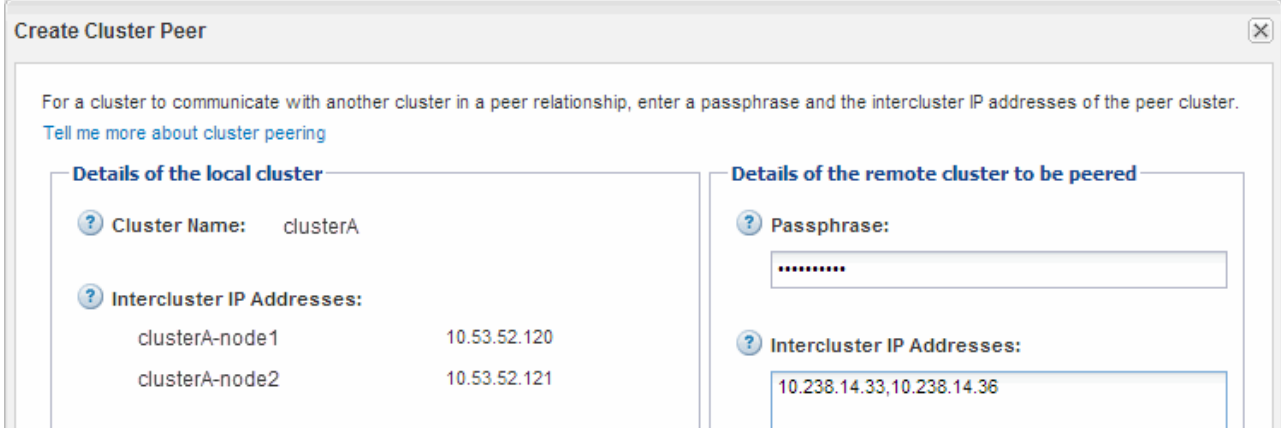

### f. Click **Create**.

The authentication status is "pending" because only one cluster has been configured.

- 2. Switch to the destination cluster, and then create a cluster peer relationship with the source cluster:
	- a. Click the **Configurations** tab.
	- b. In the **Cluster Settings** pane, click **Cluster Peers**.
	- c. Click **Create**.

The Create Cluster Peer dialog box is displayed.

d. In the **Details of the remote cluster to be peered** area, specify the same passphrase that you specified in [Step 1d](#page-4-1) and the IP addresses of the intercluster LIFs of the source cluster, and then click **Create**.

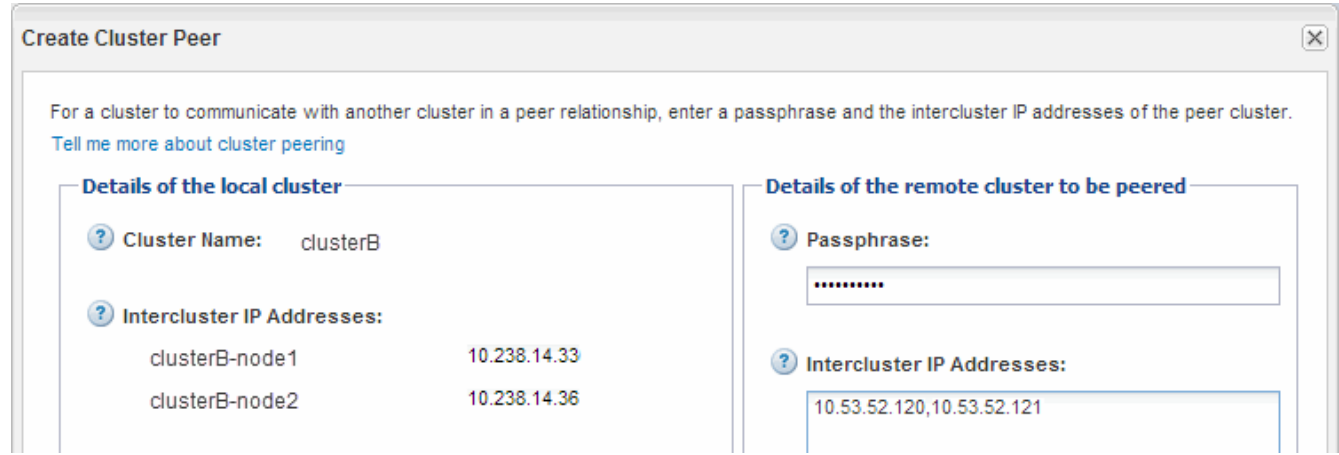

3. From the **Cluster Peers** window of the destination cluster, confirm that the source cluster is "available" and that the authentication status is "OK".

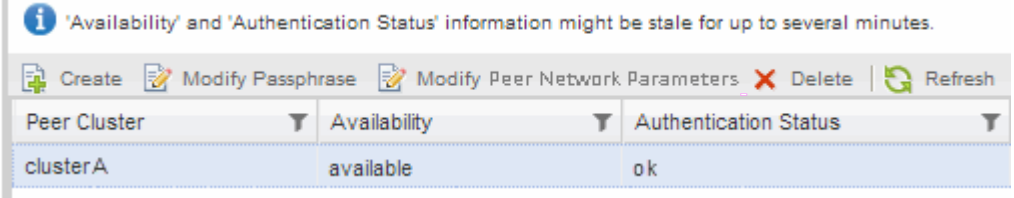

You might have to click **Refresh** to view the updated information.

The two clusters are in a peer relationship.

4. Switch to the source cluster, and confirm that the destination cluster is "available" and that the authentication status is "OK".

You might have to click **Refresh** to view the updated information.

### **What to do next**

Create an SVM peer relationship between the source and destination SVMs while creating a data protection relationship between the source volume and the destination volume.

[Volume backup using SnapVault](https://docs.netapp.com/us-en/ontap-system-manager-classic/volume-backup-snapvault/index.html)

[Volume disaster recovery preparation](https://docs.netapp.com/us-en/ontap-system-manager-classic/volume-disaster-recovery/index.html)

### **Copyright information**

Copyright © 2024 NetApp, Inc. All Rights Reserved. Printed in the U.S. No part of this document covered by copyright may be reproduced in any form or by any means—graphic, electronic, or mechanical, including photocopying, recording, taping, or storage in an electronic retrieval system—without prior written permission of the copyright owner.

Software derived from copyrighted NetApp material is subject to the following license and disclaimer:

THIS SOFTWARE IS PROVIDED BY NETAPP "AS IS" AND WITHOUT ANY EXPRESS OR IMPLIED WARRANTIES, INCLUDING, BUT NOT LIMITED TO, THE IMPLIED WARRANTIES OF MERCHANTABILITY AND FITNESS FOR A PARTICULAR PURPOSE, WHICH ARE HEREBY DISCLAIMED. IN NO EVENT SHALL NETAPP BE LIABLE FOR ANY DIRECT, INDIRECT, INCIDENTAL, SPECIAL, EXEMPLARY, OR CONSEQUENTIAL DAMAGES (INCLUDING, BUT NOT LIMITED TO, PROCUREMENT OF SUBSTITUTE GOODS OR SERVICES; LOSS OF USE, DATA, OR PROFITS; OR BUSINESS INTERRUPTION) HOWEVER CAUSED AND ON ANY THEORY OF LIABILITY, WHETHER IN CONTRACT, STRICT LIABILITY, OR TORT (INCLUDING NEGLIGENCE OR OTHERWISE) ARISING IN ANY WAY OUT OF THE USE OF THIS SOFTWARE, EVEN IF ADVISED OF THE POSSIBILITY OF SUCH DAMAGE.

NetApp reserves the right to change any products described herein at any time, and without notice. NetApp assumes no responsibility or liability arising from the use of products described herein, except as expressly agreed to in writing by NetApp. The use or purchase of this product does not convey a license under any patent rights, trademark rights, or any other intellectual property rights of NetApp.

The product described in this manual may be protected by one or more U.S. patents, foreign patents, or pending applications.

LIMITED RIGHTS LEGEND: Use, duplication, or disclosure by the government is subject to restrictions as set forth in subparagraph (b)(3) of the Rights in Technical Data -Noncommercial Items at DFARS 252.227-7013 (FEB 2014) and FAR 52.227-19 (DEC 2007).

Data contained herein pertains to a commercial product and/or commercial service (as defined in FAR 2.101) and is proprietary to NetApp, Inc. All NetApp technical data and computer software provided under this Agreement is commercial in nature and developed solely at private expense. The U.S. Government has a nonexclusive, non-transferrable, nonsublicensable, worldwide, limited irrevocable license to use the Data only in connection with and in support of the U.S. Government contract under which the Data was delivered. Except as provided herein, the Data may not be used, disclosed, reproduced, modified, performed, or displayed without the prior written approval of NetApp, Inc. United States Government license rights for the Department of Defense are limited to those rights identified in DFARS clause 252.227-7015(b) (FEB 2014).

### **Trademark information**

NETAPP, the NETAPP logo, and the marks listed at<http://www.netapp.com/TM>are trademarks of NetApp, Inc. Other company and product names may be trademarks of their respective owners.